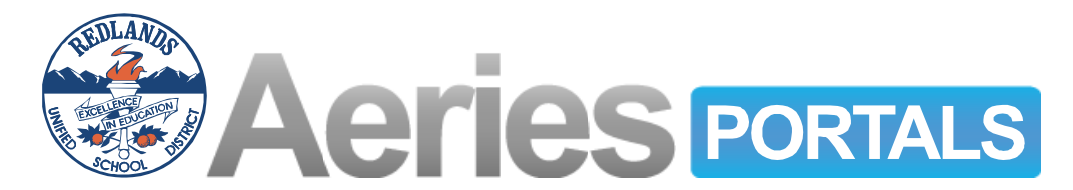

## **Redlands Aeries Parent Portal Account Setup**

When your students' school(s) are ready to deploy Aeries Parent Portal, the parent/guardian of record will be provided with information necessary to complete this procedure.

Before you begin it would be a good idea to add the **redlands.k12.ca.us** domain to your email client's "white list" so that email messages the system might send you do not end up in your junk mail/spam folder. Your email client's help system should direct you as to how to add those.

Also, you are advised to disable your browser's auto-complete and password manager features. These are designed to help you avoid repeated data entry onto pages you access and fill out frequently. If you do not wish to disable them entirely your browser might enable you to set it up so that it prompts you before doing so. If you set it up that way, please decline prompts to save forms and passwords through this procedure every time you log into Aeries Parent Portal. Your browser's help system should be able to direct you on how to appropriately make these settings.

Open your web browser and type in the URL address

## <https://redlands.asp.aeries.net/student/>

This will take you to a webpage where normally you will enter your email address and password to log in, but also provides an option to create a new account. Click on **Create New Account**.

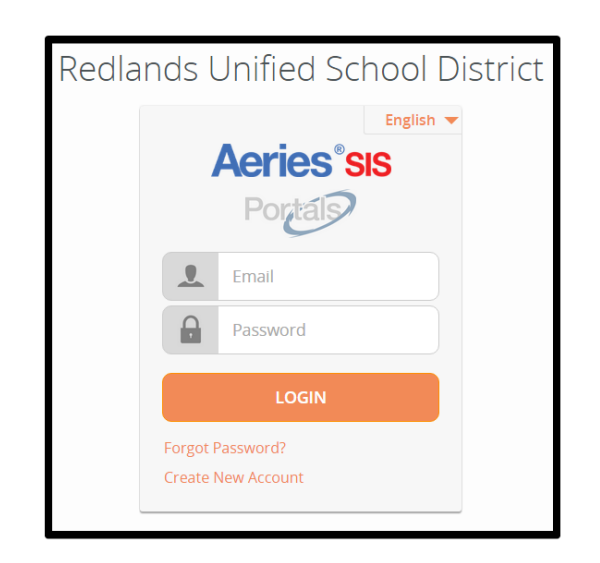

Upon clicking "Create New Account" you will be provided with a screen where you indicate whether you are a parent or the student.

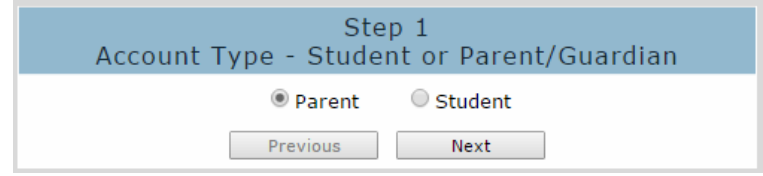

Click in the circle to the left of Parent. Then you will click on the "Next" button which will provide a screen into which you will register your email address and password for your new account.

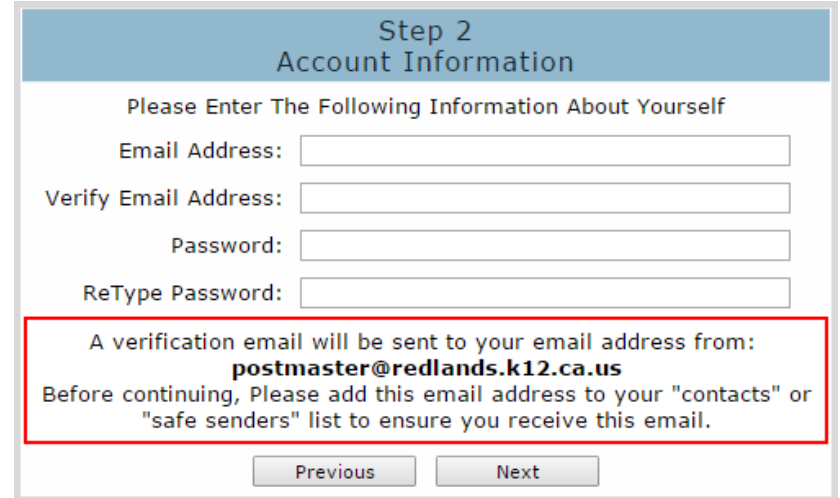

Enter YOUR email address into the "Email Address" box. Do not use an email address that other members of your family etc. have access to. It is important that you use your own email address here and not someone else's. Enter the same email address into the "Verify Email Address" box. Enter a password of your choosing into the "Password" box and enter the same password in the "Retype Password" box. Then click the "Next" button and STOP. Continue reading here immediately after you click the "Next" button.

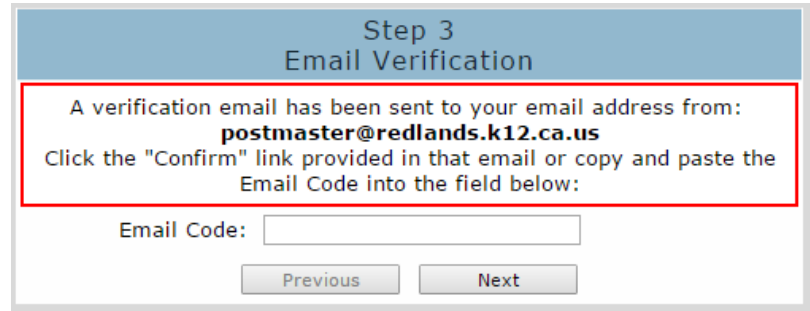

Do NOT click the "Previous" or "Next" buttons here. Instead open your email program, retrieve

your email and open the message entitled "Aeries Browser Interface Account Verification". This message contains instructions necessary to continue the process.

Note that if you do not receive this message, please check your junk mail or spam folder for it. If you find that the message was directed to your junk mail or spam folder, please white list email from the "redlands.k12.ca.us" domain. This message contains instructions necessary to continue the process.

If after a reasonable period of time (15 minutes or more) you do not receive this message it is possible that you entered an invalid email address and you will need to start over. It is also possible that your email provider may have flagged the message as spam. AOL in particular seems to not like email sent from Aeries Portals. If you are confident that you have entered a valid address but still do not receive the confirmation email, please send an email to abi\_feedback@redlands.k12.ca.us from the email address that you used during the signup and we will look into it.

If you received the message, follow the instructions by clicking on the "**Confirm Current Email Address**" hyperlink.

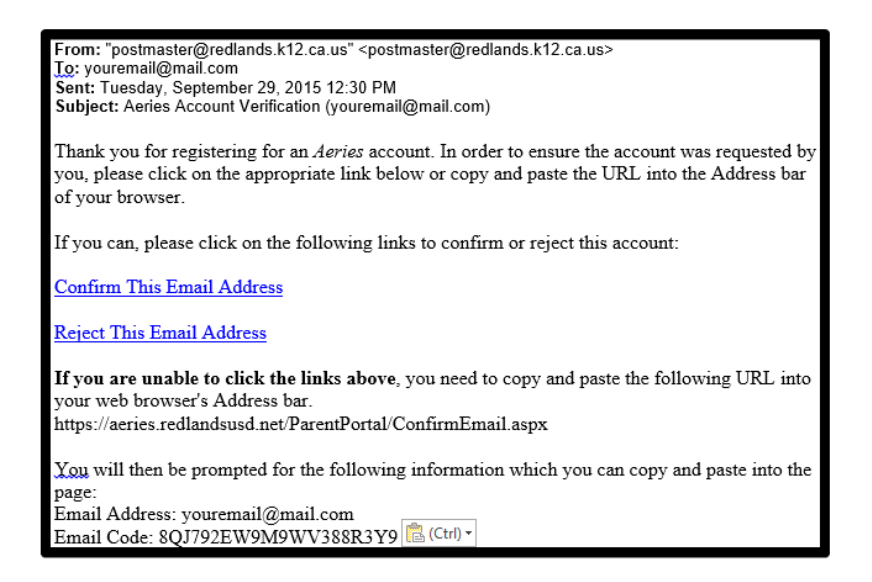

Alternatively, you can copy and paste the Email Code into the box on this screen and click **Next**.

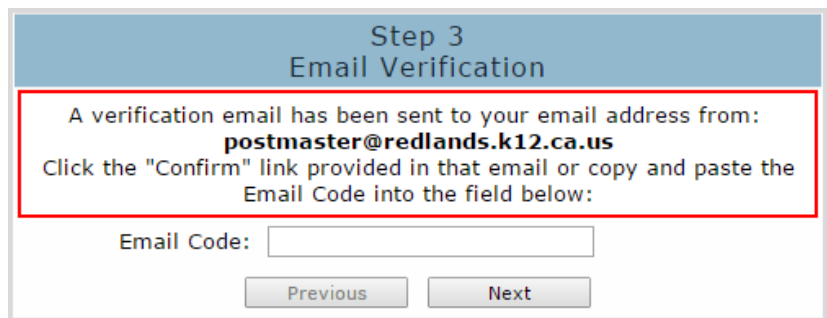

When you do either of those your browser will load a page where you will continue.

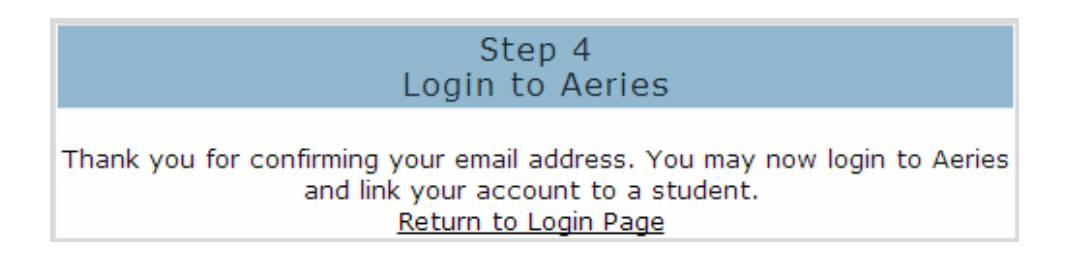

Click on Return to Login Page and the login screen will appear.

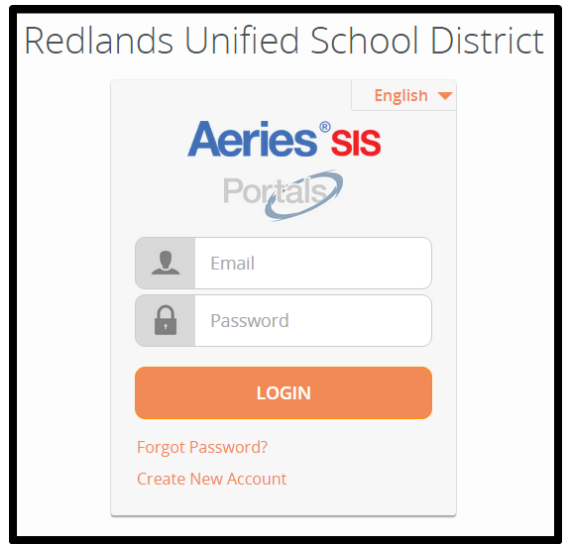

Enter the Email Address and password that you used to create the account and your browser will load an interface where you will identify your student.

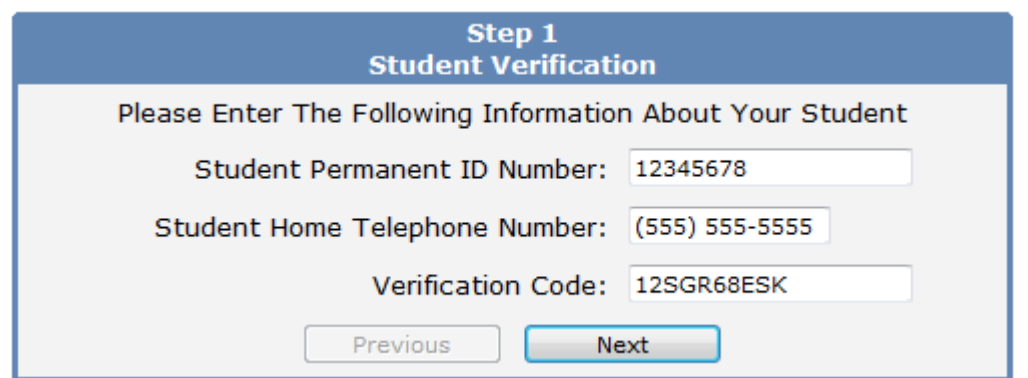

In this screen you will enter the information your student's school provided you. First enter the Permanent ID, next the Telephone Number (note that this is the 10 digit phone number of record on your student's record) and finally the Verification Code. Then click the "Next" button to continue.

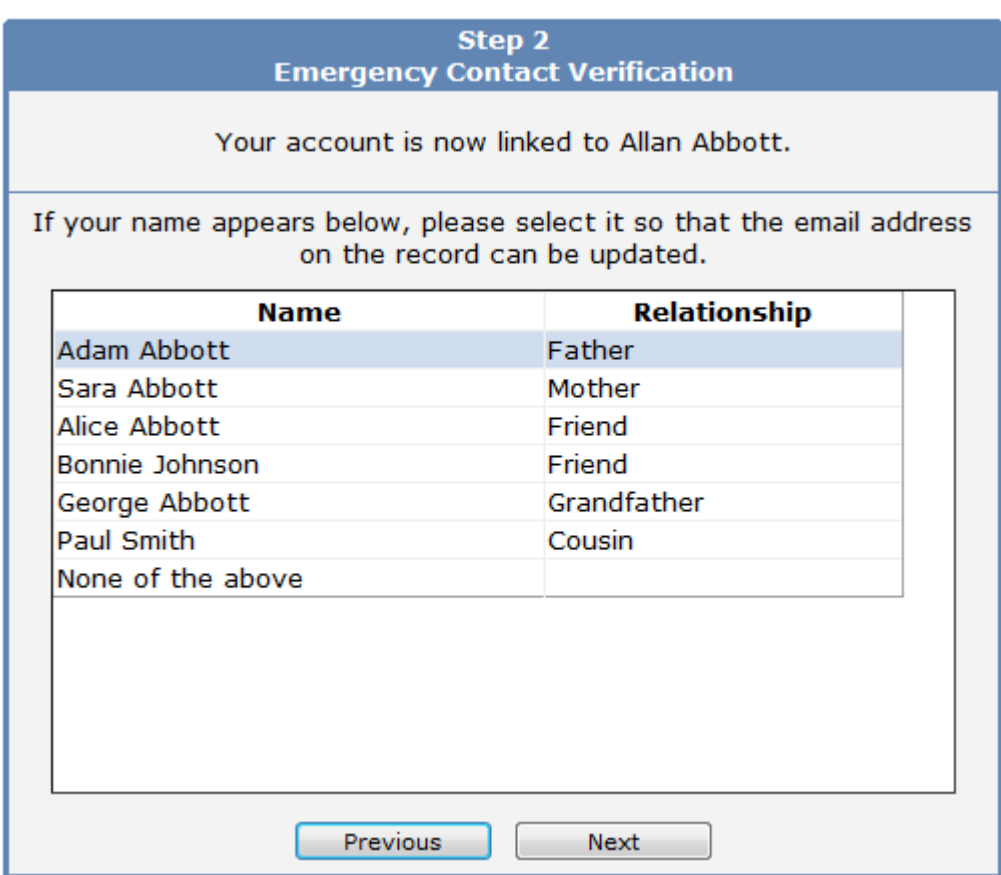

The purpose of this screen is to update the school's contact record with your email address (the one you entered in the "Account Information" above. Please click on the row that represents you then click Next to continue. If you are not among those listed please select the "None of the above" option. Click "Next" to continue.

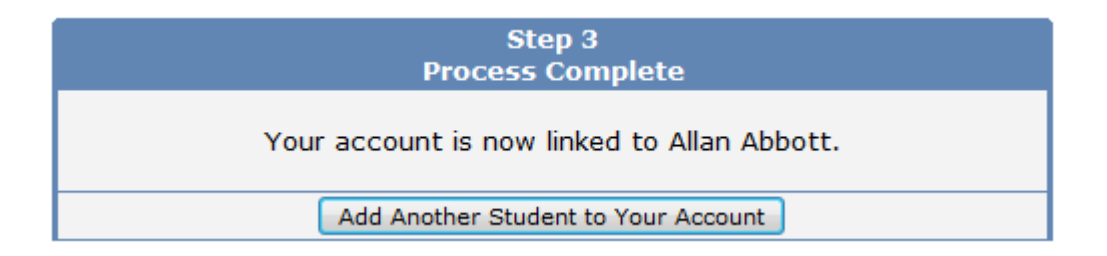

At this point you can either Add Another Student to Your Account by clicking the button or, if you have no more students to add, click on one of the options on the Menu bar to view information about your student.

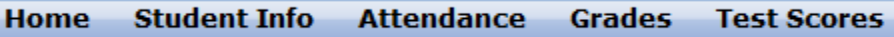

You may see different options on the menu bar than what are illustrated here depending on what areas of information the school has chosen to make visible to the portal.

One of the first things you may want to do is sign up for Weekly Progress Report Emails. To do this, go to the Options menu and select Parent Notification Preference.

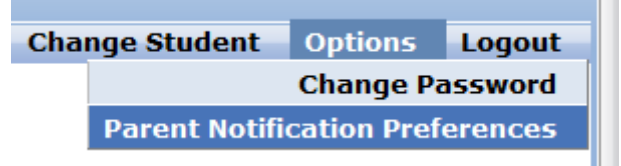

You will see the following.

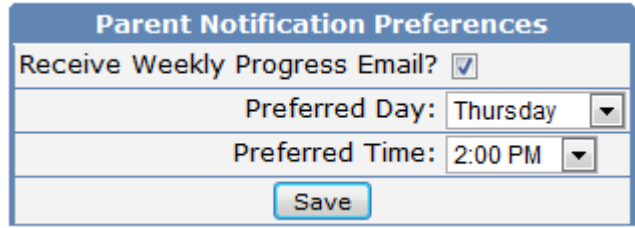

Check the box next to Receive Weekly Progress Email and select a Preferred Day and Preferred Time and click Save. You will see a screen indicating that your settings have been saved.

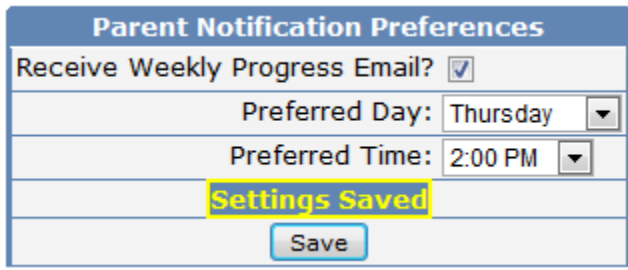

Now you have an account on Aeries Parent Portal. From now on you will enter your email address and password and click the "Log In" button to enter Aeries Parent Portal at:

<https://redlands.asp.aeries.net/student/>

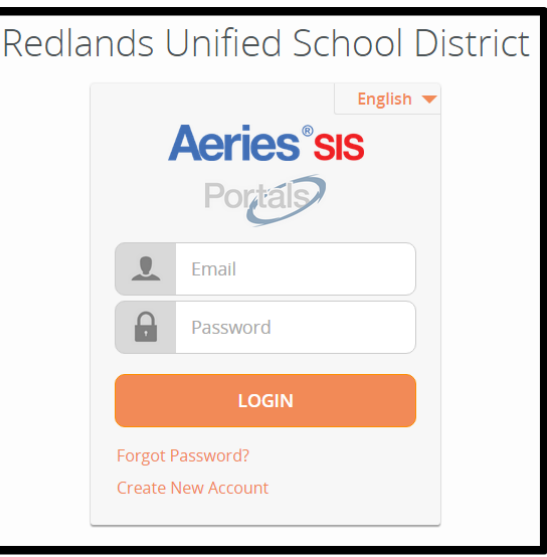